## **Customize the Columns**

In most grid views, you can specify exactly which attributes must be displayed as columns in a given grid view, and you can choose whether attributes must be shown graphically or as text or other options.

## **To customize the columns:**

- 1. Open the **More Actions...** dropdown list.
- 2. Click **Customize**.

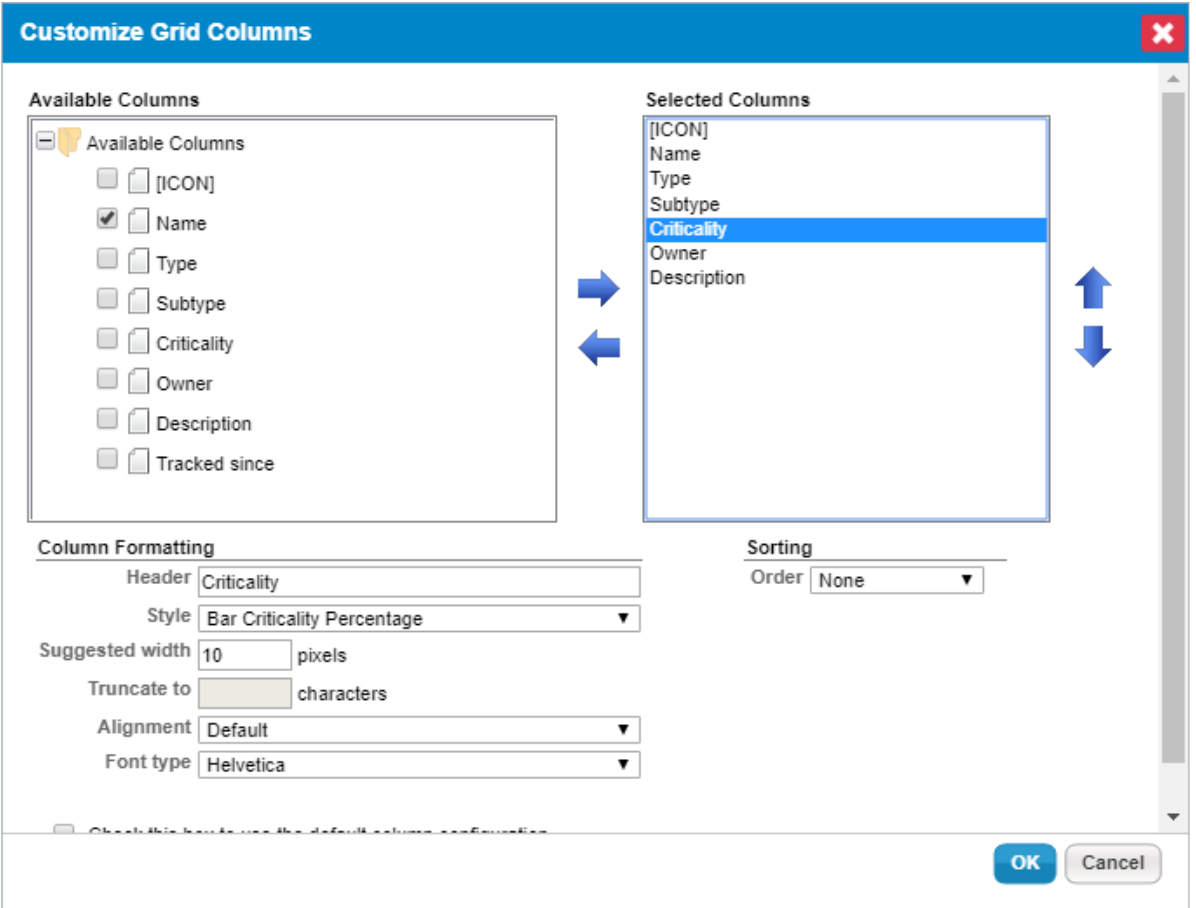

The Customize Grid Columns dialogue.

In the **Customize Grid Columns** dialogue, the object attributes that can be used as grid columns are listed in the **Available Columns** box. The current columns are listed in display order in the **Selected Columns** list.

## 3. **Optional**:

- a. Add a column to the **Selected Columns** list:
	- i. Check the box next to a column in the **Available Columns** list.
	- ii. Click the right arrow pointing from the **Available Columns** to the **Selected Columns** list.
- b. Remove a column from the **Selected Columns** list:
	- i. Select a column in the **Selected Columns** list by clicking on it.
	- ii. Click the left arrow that points from the**Selected Columns** back to the **Available Columns**

list.

- c. Specify the format details of a column:
	- i. Click a column name to select it in the **Selected Columns** list.
	- ii. **Optional**: Edit the **Format > Header** field to change the column name.
	- iii. **Optional**: Click the up or down arrow to change the order.

Customizing Grid Columns has no effect on the underlying data.